## **Approval Delegates**

Follow the instruction below to delegate your approval responsibilities during an absence:

• Log in to Coupa and navigate to Settings from the drop down menu next to your name.

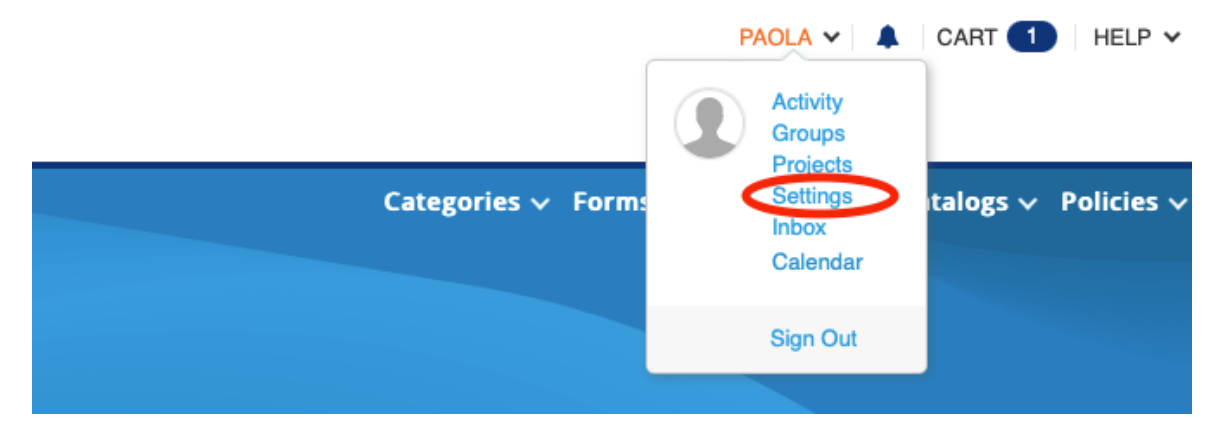

• Click Delegates from the top of the page, then click Create.

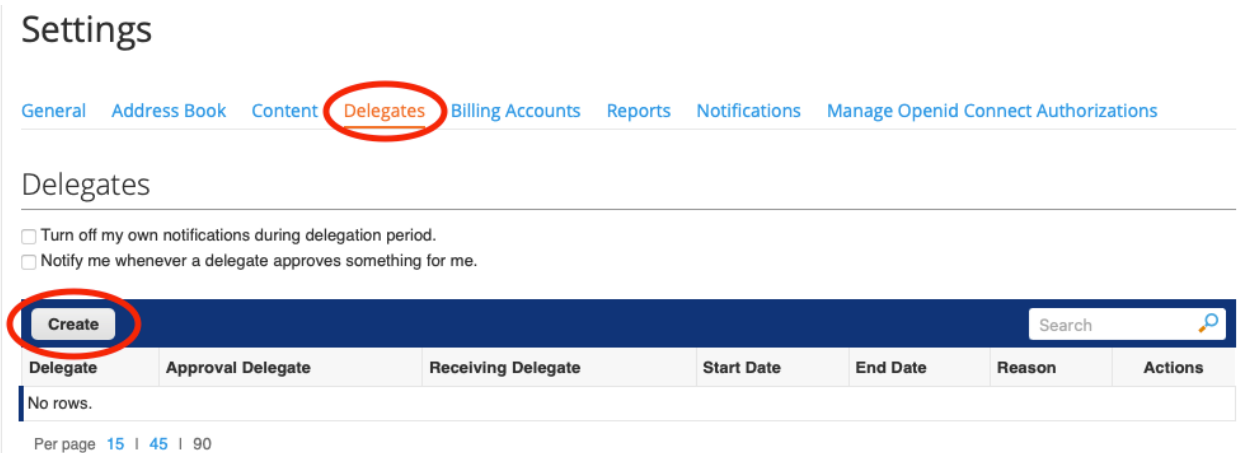

- Enter the following information for your Delegate, then click Save:
	- o Check off Approval and Invoice Requester Access
	- o Delegate Name
	- o Start Date
	- o End Date
	- o Reason

## Delegates

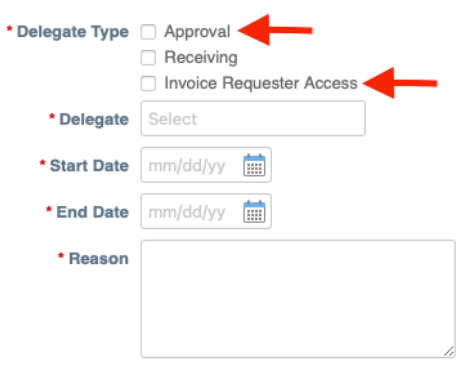

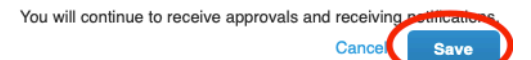

• You will be rerouted, and a green banner will appear stating "Delegation created successfully."

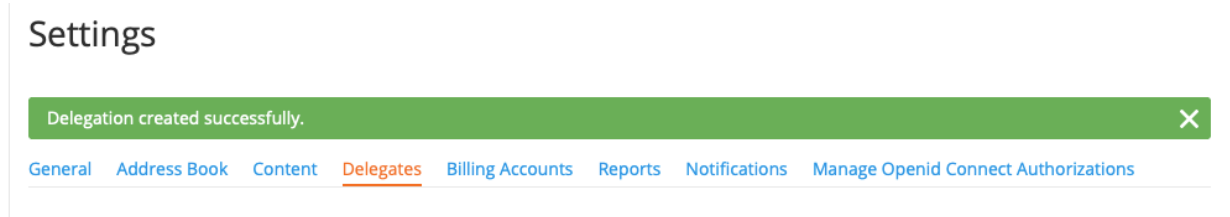